# **BRNE Espagnol cycle 4**

#### **Espagnol Nathan**

### **1. Se connecter** à la BRNE :

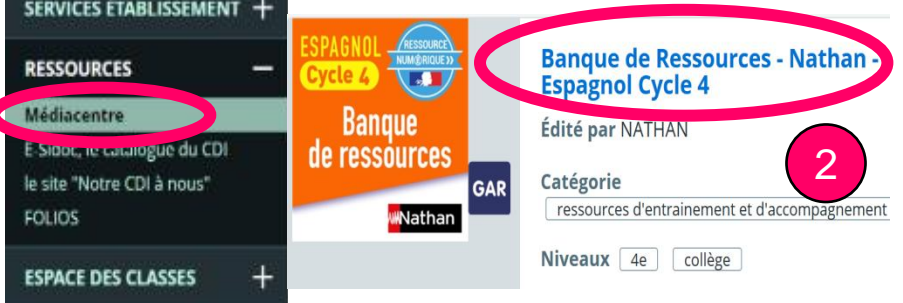

### 2. S'approprier le tableau de bord de l'enseignant :

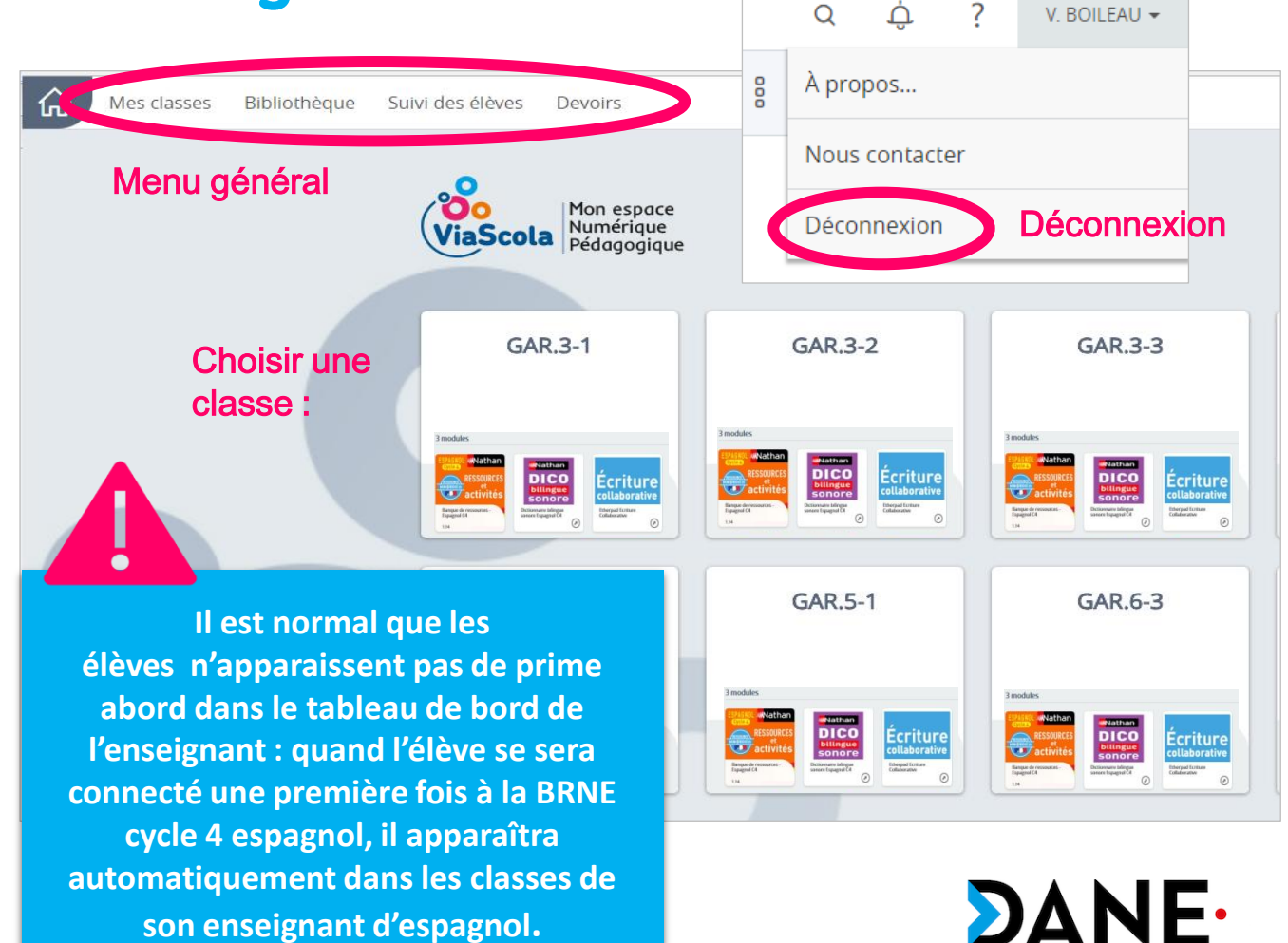

Académie de Nancy-Metz

#### Trois modules sont disponibles dans la BRNE :

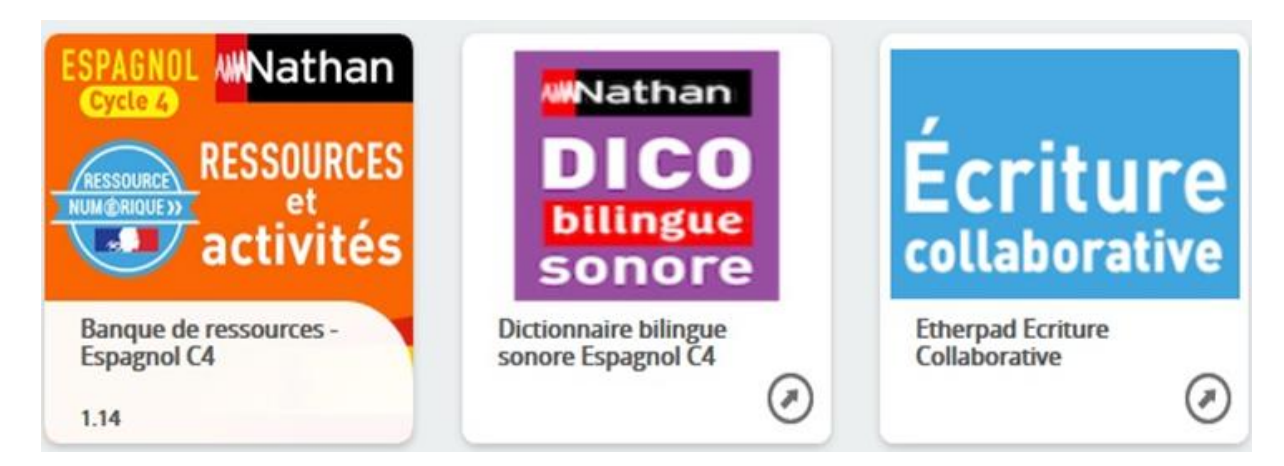

### 3. Construire un parcours dans la BRNE :

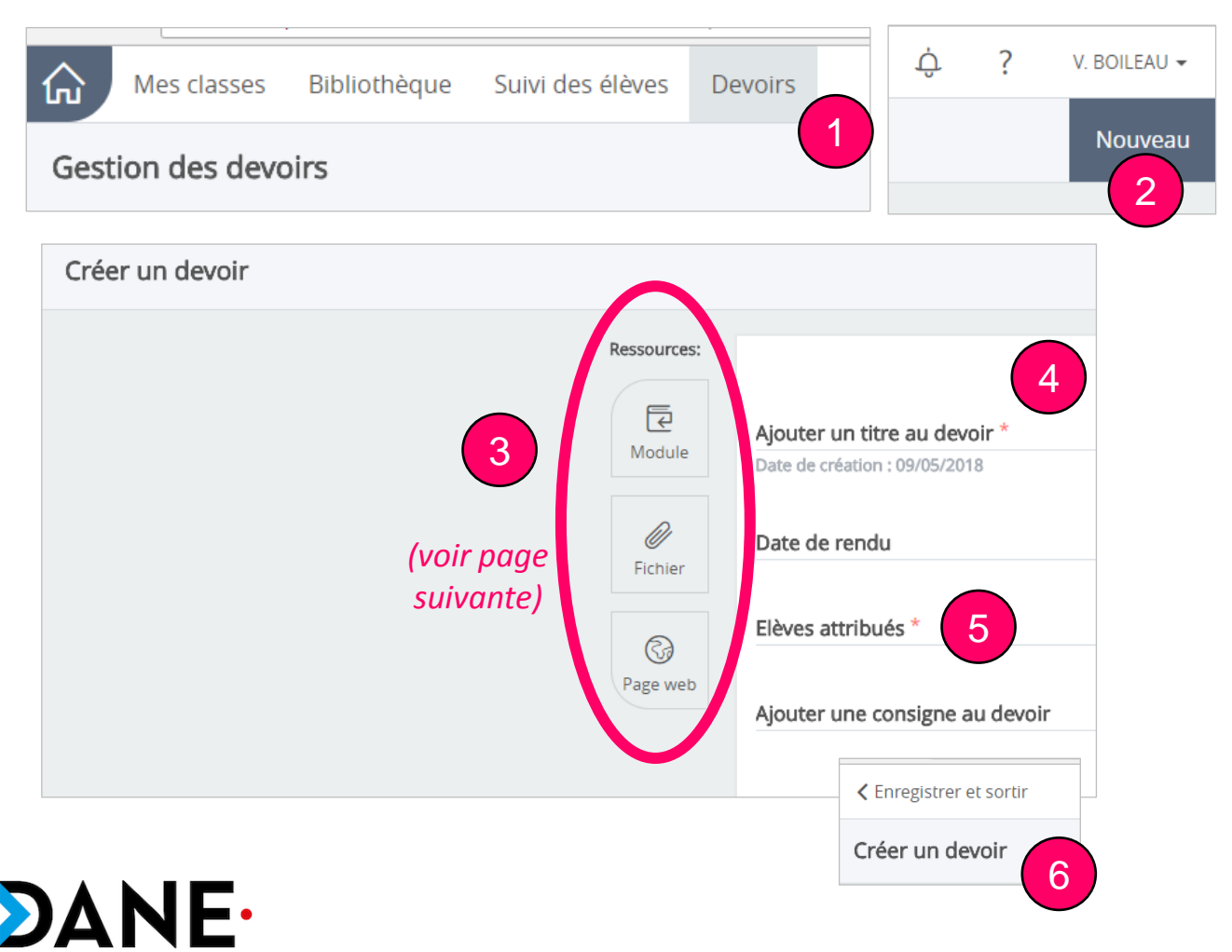

Académie de Nancy-Metz iaue Éducatif Délégation Académique au Nur

### 4. Choisir des ressources dans la BRNE :

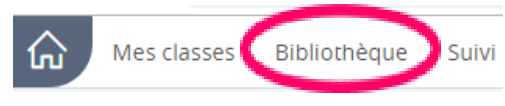

*L'onglet Bibliothèque permet de consulter les ressources de la BRNE en amont de la création d'un devoir (textes, fichiers audios, vidéos, articles de presse).*

#### Ressources qui peuvent être liées aux devoirs :

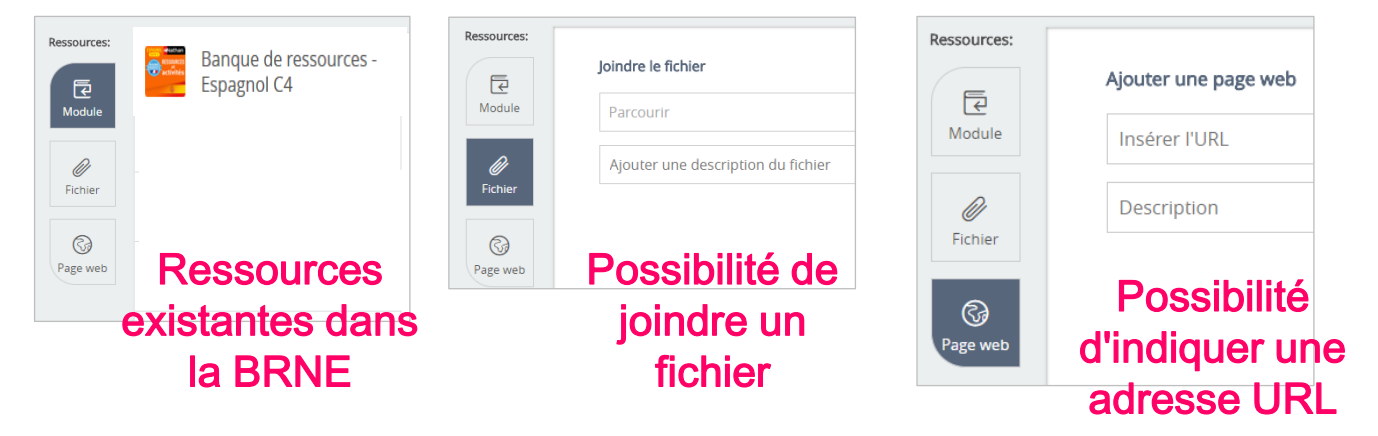

### 5. Affecter le parcours aux élèves :

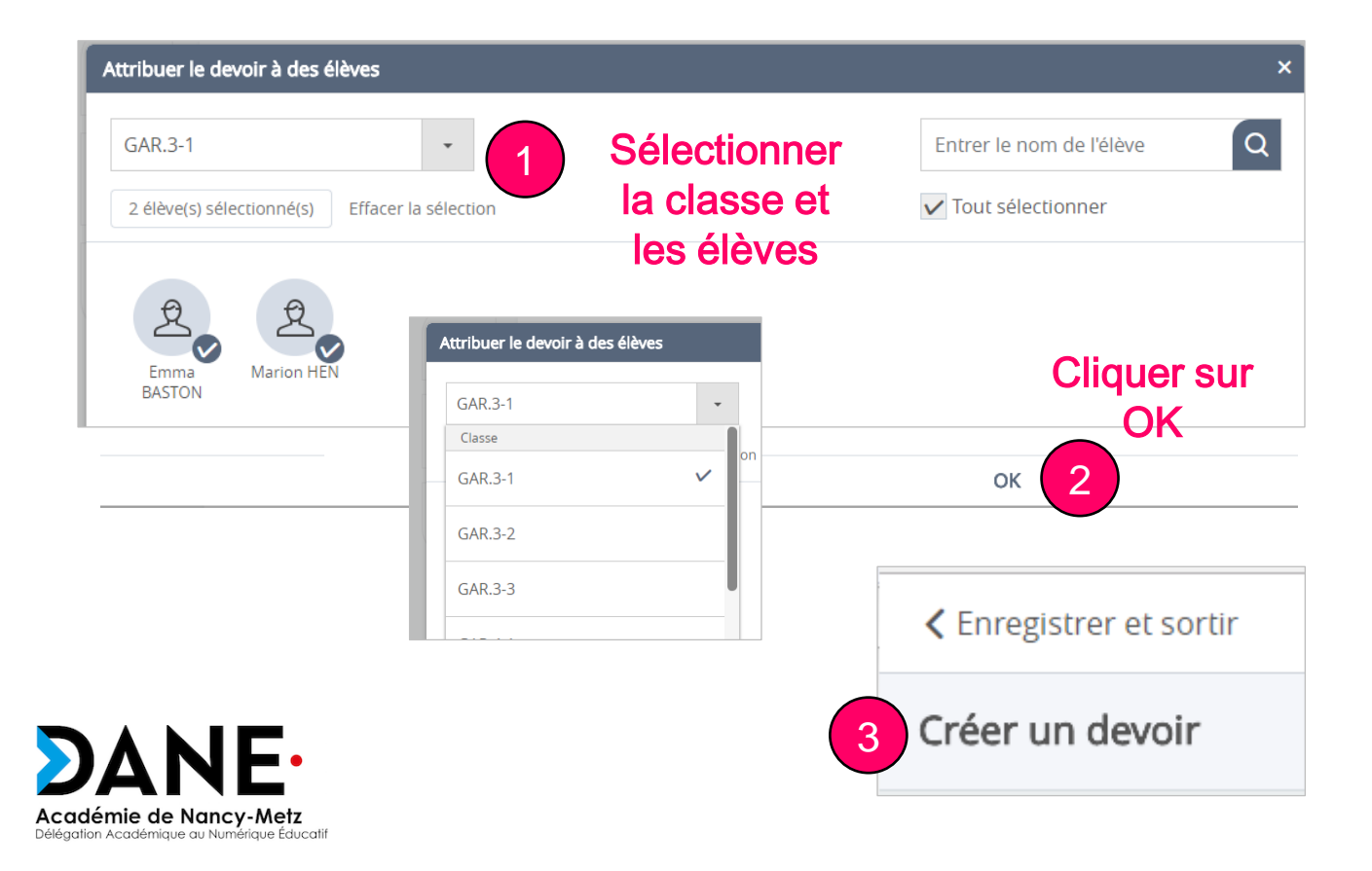

## 6. Suivre les résultats des élèves :

#### 1. Suivi par élève : pour voir l'avancée d'un élève sur tous les devoirs envoyés :

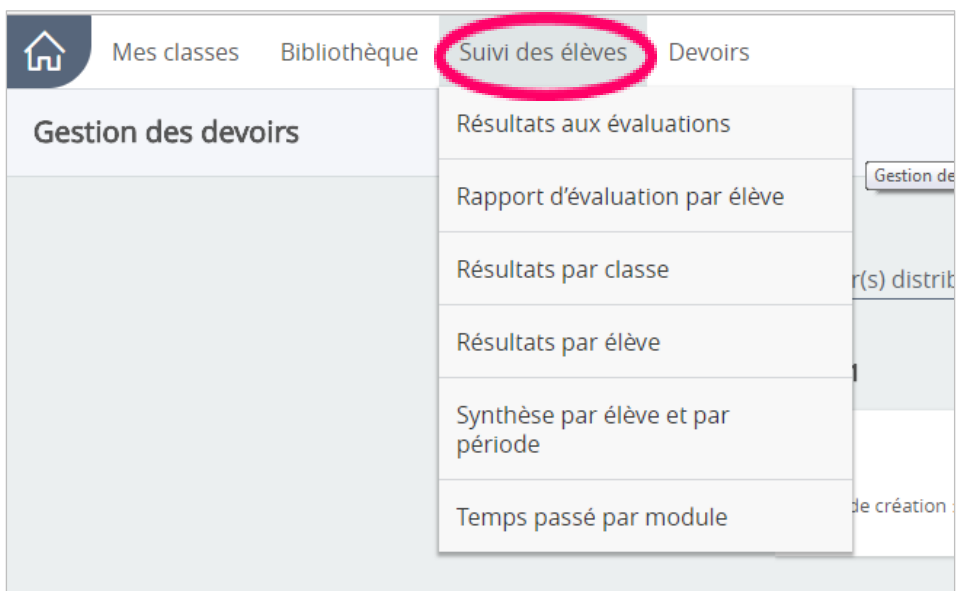

#### 2. Suivi des résultats par classe : Choisir la classe, choisir le module, cliquer sur appliquer.

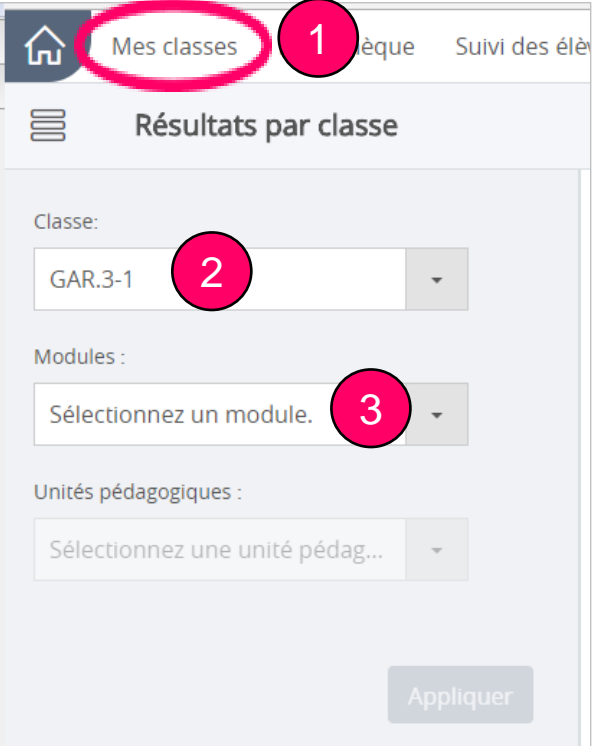

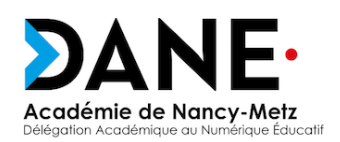